# **Administrator's Guide to Printing Progress Reports**

*\*\*Progress Reports can now be printed in the same way you print report cards\*\*\**

## **Printing for a Group:**

- 1. Choose the group you want to print for
	- \*\* For example… you can do all at once, by grade level, or by teacher
- 2. To Print for All Students
	- a. Make sure your term is set to the lowest level (Q1 if you have quarter classes, S1 if you have semester classes)

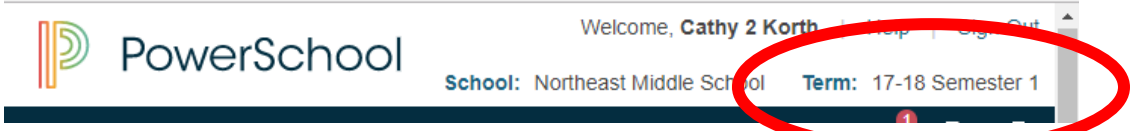

3. Select All Students and Choose Print Reports from the Bottom right hand menu

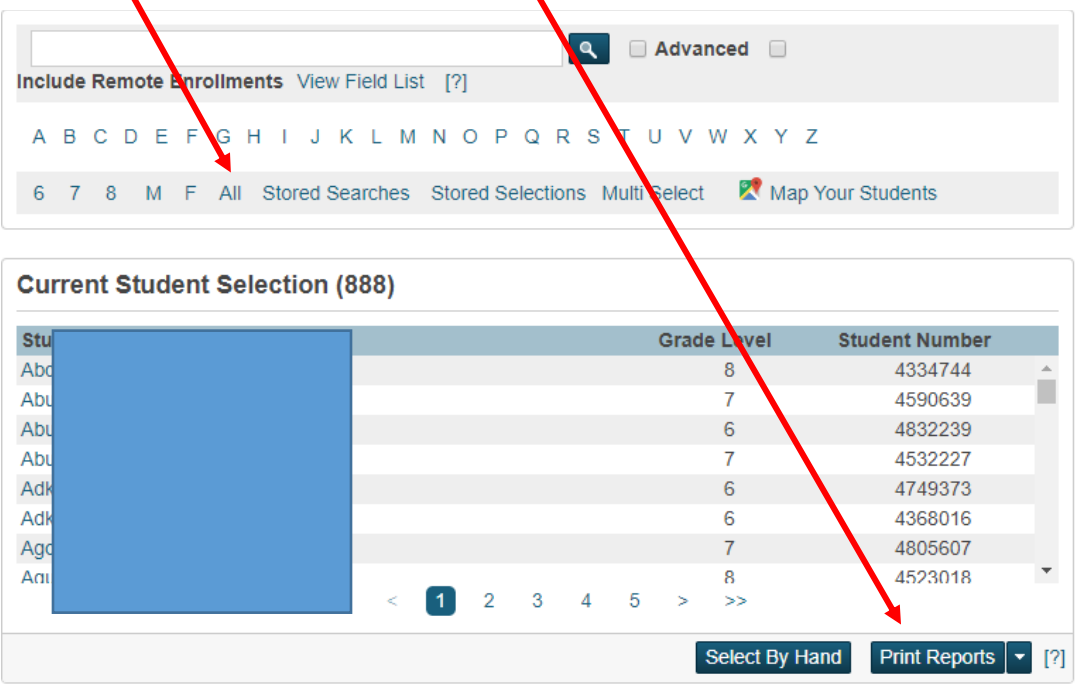

4. Choose the JMCSS – Progress Report from the Print Menu (Middle Section of Choices – by schedules). Choose the order that you want them printed (for example – sorted by  $1<sup>st</sup>$  period teacher) **Print Reports** 

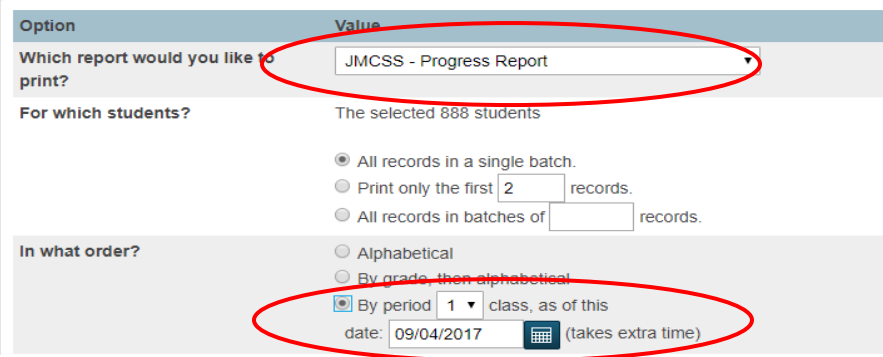

- 5. Click Submit to Print
- 6. You will be taken to the Report Queue If your report is still running click refresh until it shows complete, then click View to see your reports.

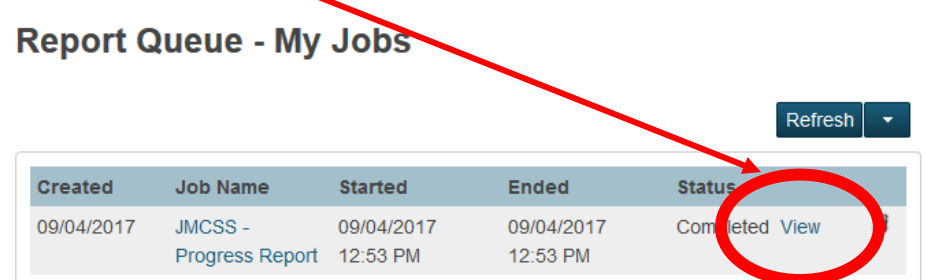

7. Print and distribute to students.

### **To Print for a class:**

#### PowerSchool **Adams PowerS** Aday. **Functions Start Page** Anders Attendance Arakav Start Page > Teacher Sche **Daily Bulletin** Arnold **Students** Staff **Parent: Enrollment Summary** Barber Master<sub>S</sub> **Teacher Sche Burnet** ashboard Cagle, **Special Functions** Canter Teacher Schedules A B C D E F G H I Cook, Use the navigation pan

# **Go to Teacher's Schedules, and choose the teacher you want to print for**

**8. Click on the Enrollment Number of the Class you want to print for**

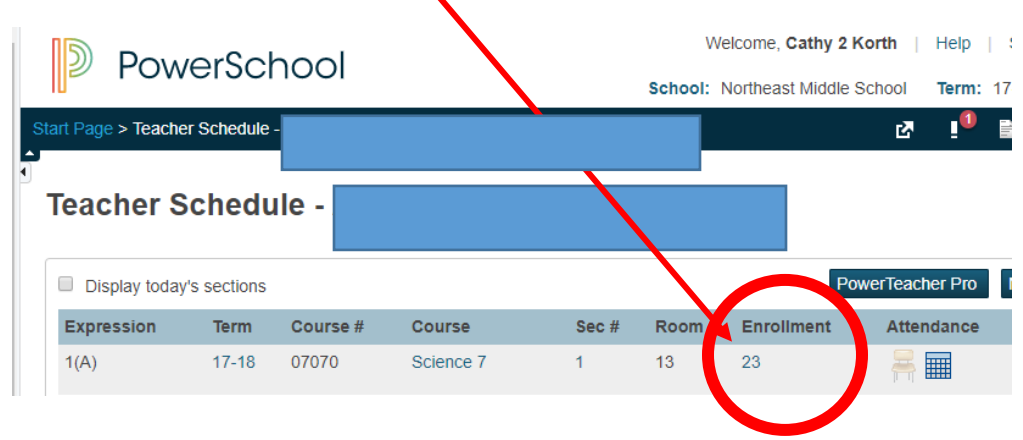

- **9. Scroll to the bottom of the page and choose "Make Current Student Selection"**
- **10. From the group selections screen, scroll down to printing – and choose Print Reports**
- **11. From the Print Reports Page, Choose JMCSS – Progress Report – Follow steps above.**